## DATA PLATFORM GL7000 Quick Start Guide

## GL7000-UM-855

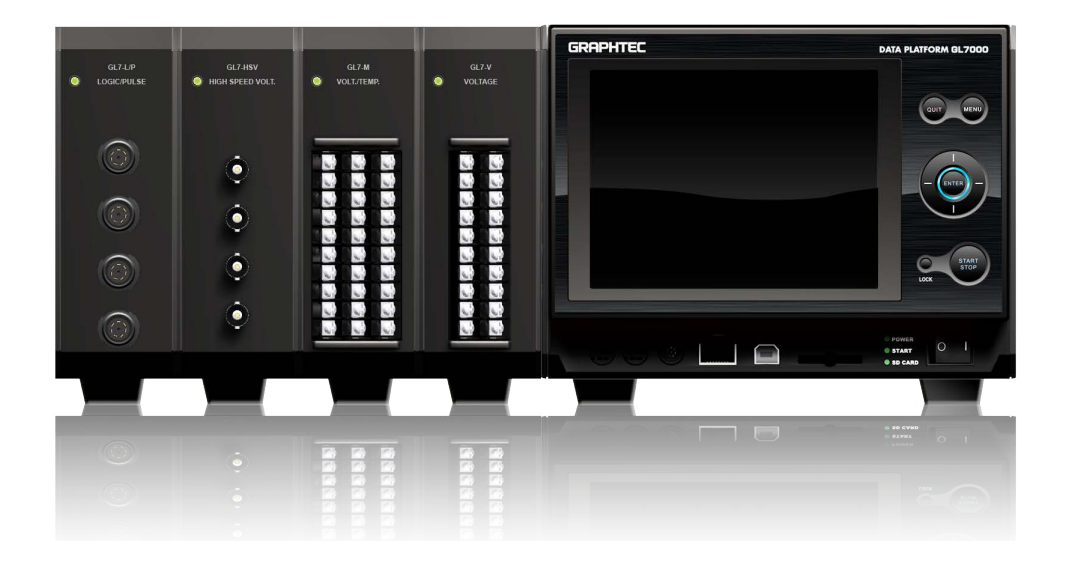

Thank you for purchasing Graphtec DATA PLATFORM GL7000. The Quick Start Guide is to assist you with the basic operations. For detailed instructions, please refer to the instruction manual on the CD-ROM (PDF format) enclosed.

#### **Check the outer casing first**

Check the exterior of the unit to ensure that there are no cracks, defects or any other damages before use.

#### **Accessories**

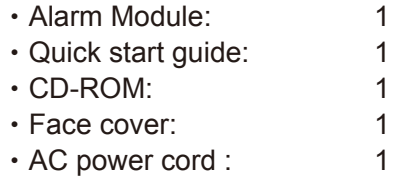

#### **Setting and confirming the AC line frequency**

#### **(When using Voltage/Temperature Module(GL7-M)**

In OTHER menu, set AC line frequency to (50Hz or 60Hz) to reduce noise level.

# Table of Contents

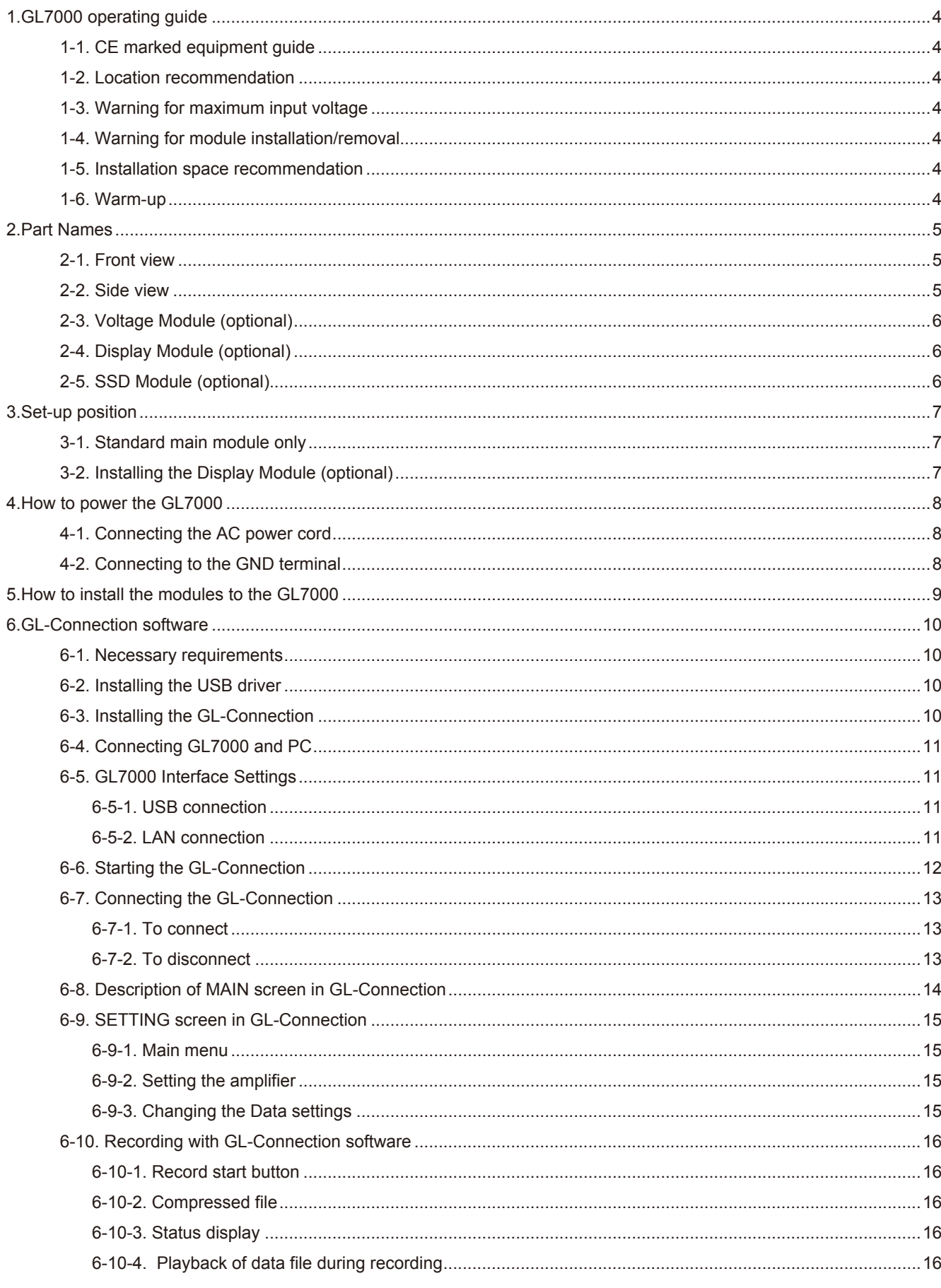

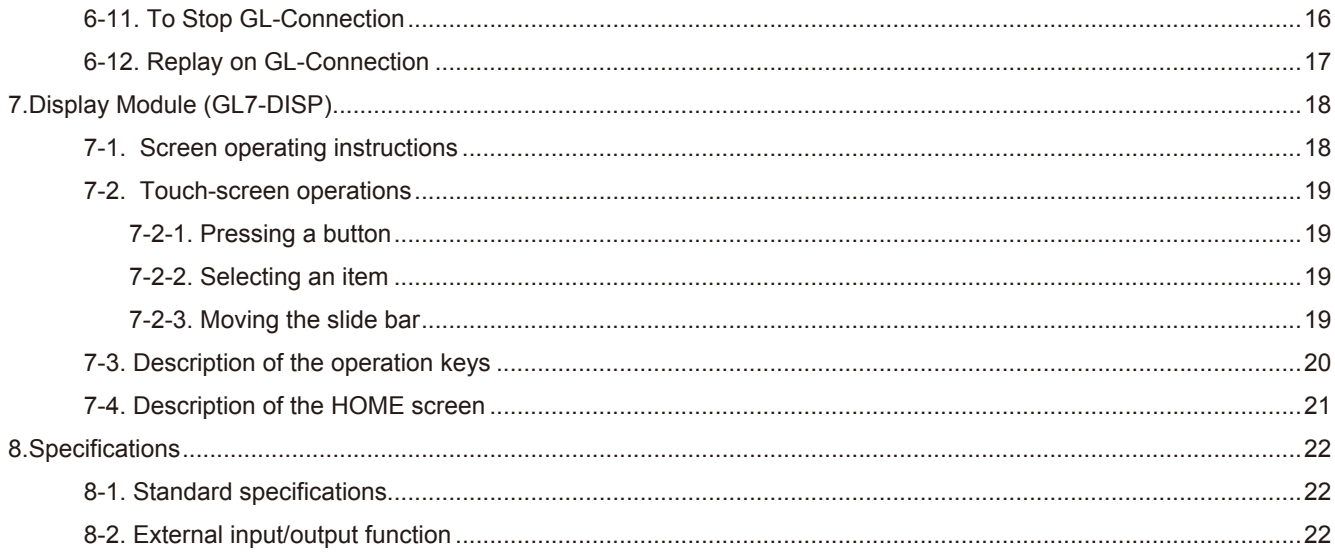

# <span id="page-3-0"></span>**1. GL7000 operating guide**

### **1-1. CE marked equipment guide**

GL7000 conforms to the EN61326-1 Class A based on the EMC Directive (2014/30/EU)Additionally, it conforms to the EN61010-1:2010 3rd based on the LV Directive (2014/35/EU). The instrument meets both the standards. When operating the instrument, follow the safety guide in the instructions manual (PDF) found on the attached CD-ROM. To avoid possible damage or injury due to mishandling of the instrument, please follow the operating safety guide and ensure correct usage of the equipment.

### **1-2. Location recommendation**

Do not use GL7000 in locations noted below.

- ・Avoid places with high temperatures or high humidity, as in direct sunlight or near heaters.
- ・ Avoid environment with salty air, corrosive gas, as well as places with an organic solvent in the atmosphere.
- ・ Avoid places with possible surge in voltage and jamming, as lightning and near electrical furnaces.
- ・ Avoid places with lots of dust.
- ・ Avoid places with vibrations and shocks.

### **1-3. Warning for maximum input voltage**

Every Amplifier Module has a specified maximum voltage input, do not input voltage levels exceeding the specified value at any moment. For details, see the instructions attached with each module.

### **1-4. Warning for module installation/removal**

For every module, execute installations/removals while GL7000 is turned off (power distribution OFF).

### **1-5. Installation space recommendation**

The instrument is equipped with ventilators and exhaust vents for cooling fan. Do not block the vents and give allowance for installment space as shown in the chart below.

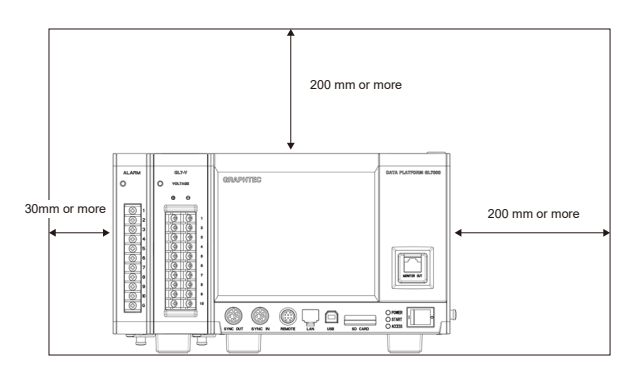

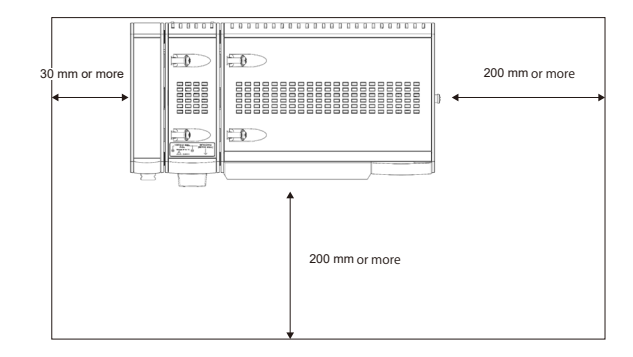

### **1-6. Warm-up**

GL7000 requires approximately 30 minutes to warm-up in order to deliver the optimum performance. This is especially true if temperature is being measured.

## <span id="page-4-0"></span>**2.Part Names**

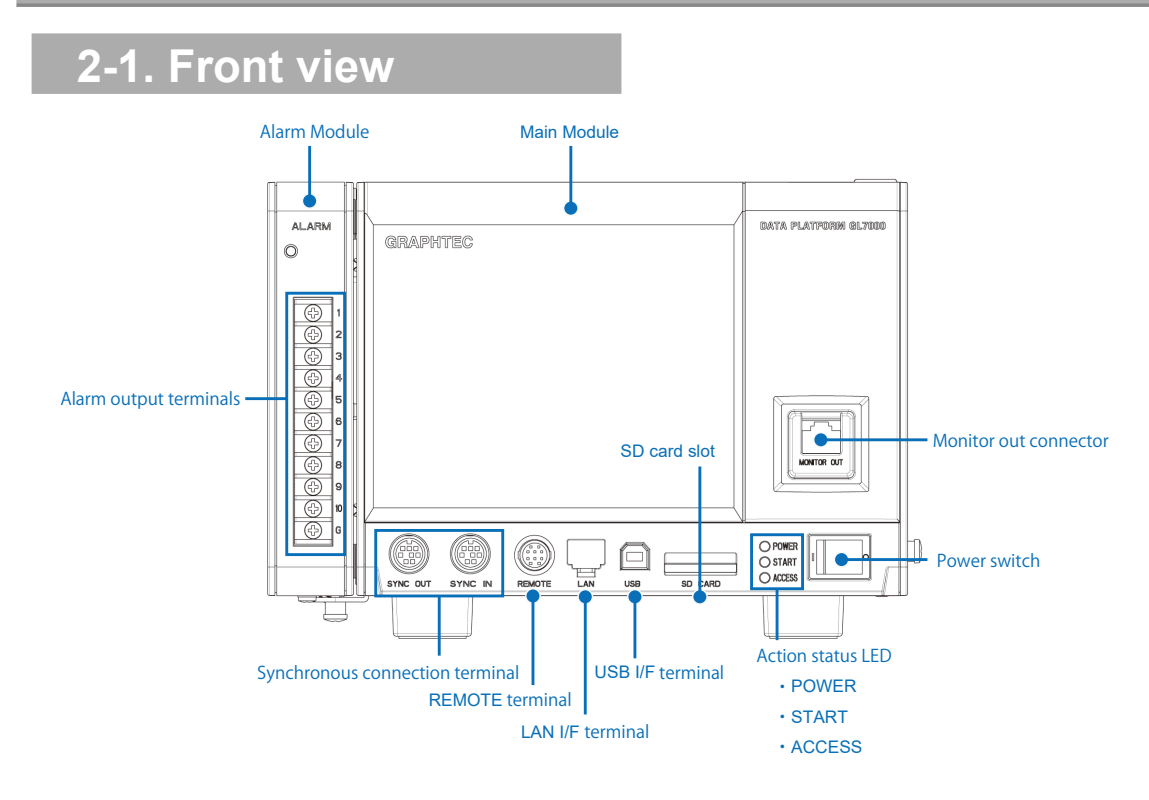

### **2-2. Side view**

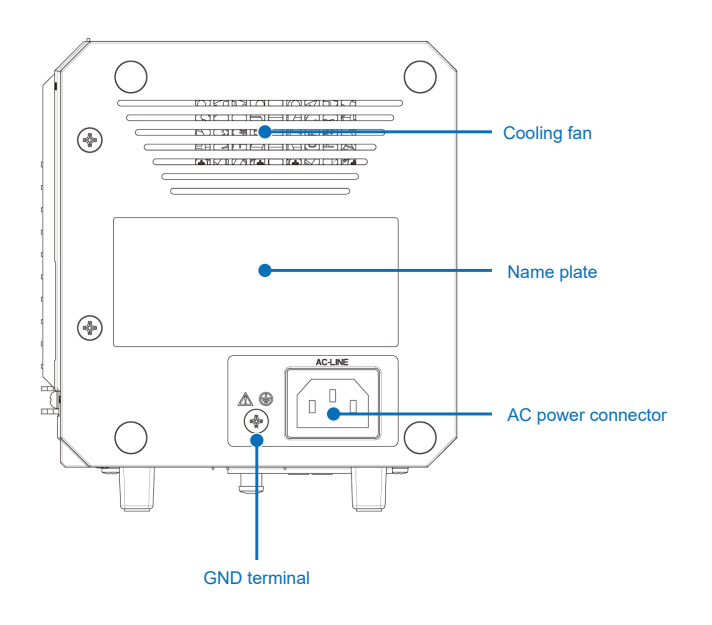

<span id="page-5-0"></span>Available optional modules.

### **2-3. Voltage Module (optional)**  $\circledcirc$ Cooling fan  $\overline{\mathbb{Q}}$ 0 Module connector  $^{\circledR}$ Power LED Analog signal input terminal  $\sigma$ 8

 $\circledast$ 

### **2-4. Display Module (optional)**

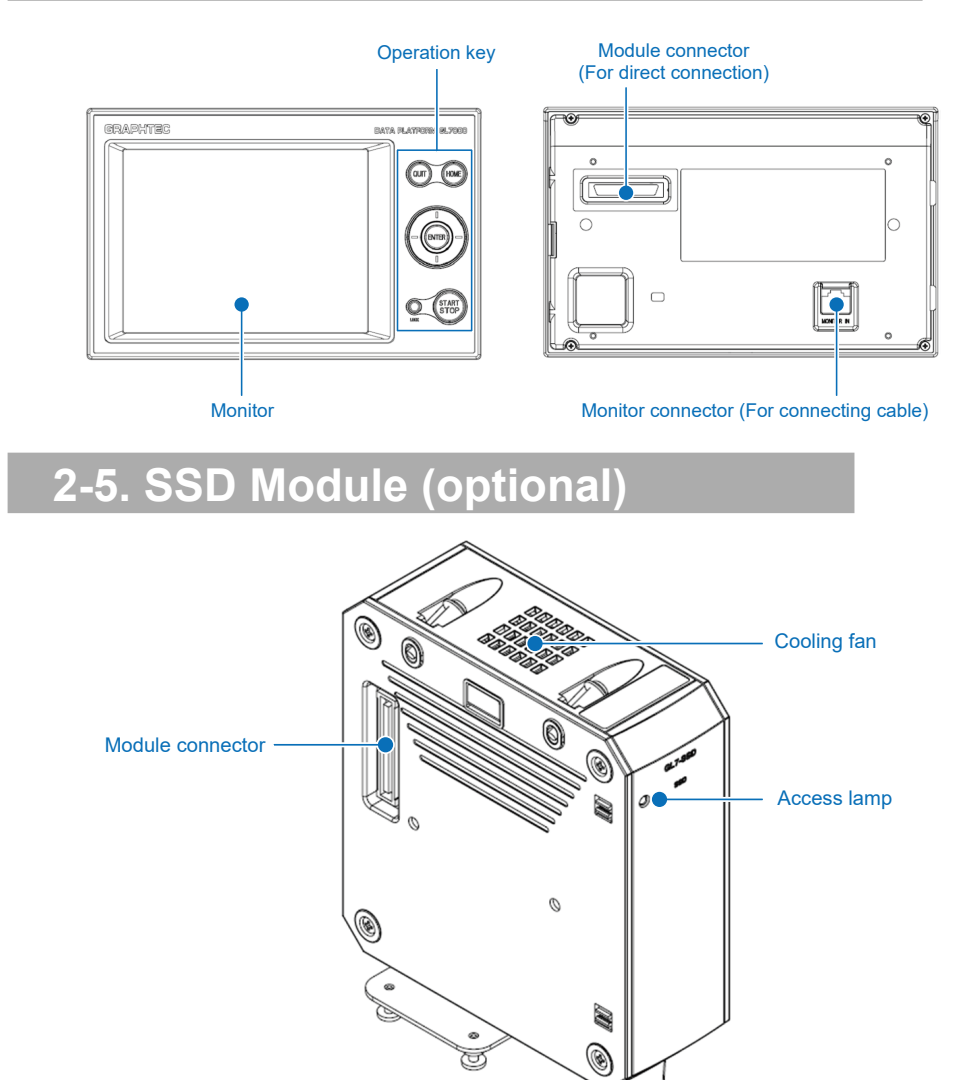

6

## <span id="page-6-0"></span>**3.Set-up position**

To use GL7000, use it in an upright position as shown below.

**3-1. Standard main module only ARTIFICATION AND STRATEGICAL DESCRIPTION OF PROPERTY** 

### **3-2. Installing the Display Module (optional)**

For details on installing the optional Display Module, see the instruction manual for the Module.

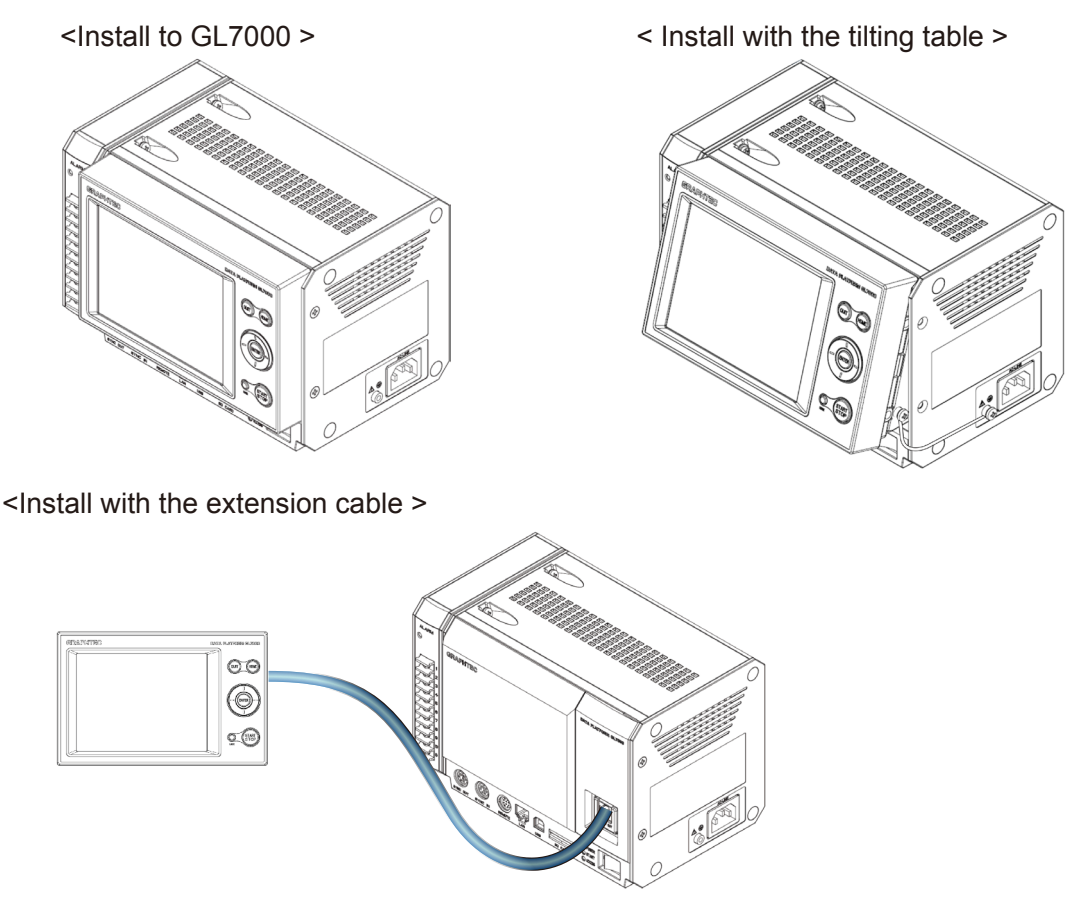

\* Use a commercially available LAN cable for connecting the display module to the main unit(straight, CAT5 or above, cable length 10m or less)

## <span id="page-7-0"></span>**4. How to power the GL7000**

### **4-1. Connecting the AC power cord**

Insert the AC power cable into the GL7000 and the other end into an electrical outlet.

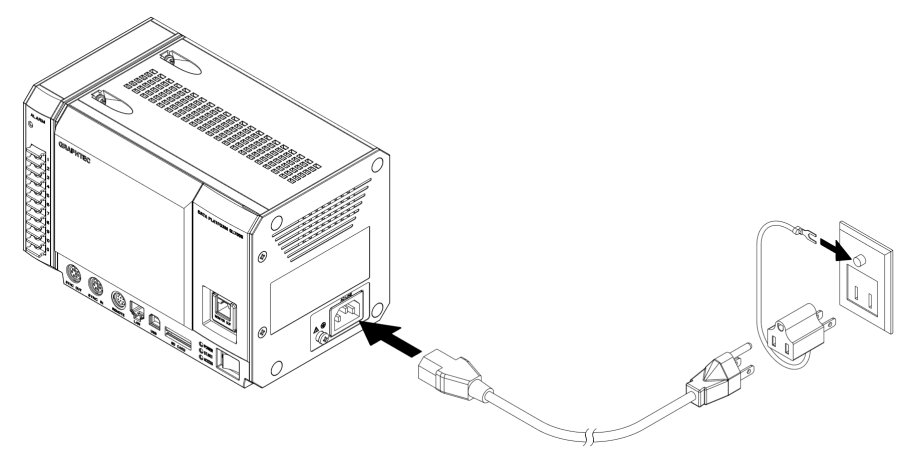

\*AC power cord may differ depending on your country designation.

### **4-2. Connecting to the GND terminal**

Use the GND terminal when the power cord cannot be grounded and when the GND level is shared with other equipment. For details on the GND terminal, see the "Safety Precautions" of the instruction manual (PDF format) on the attached CD-ROM.

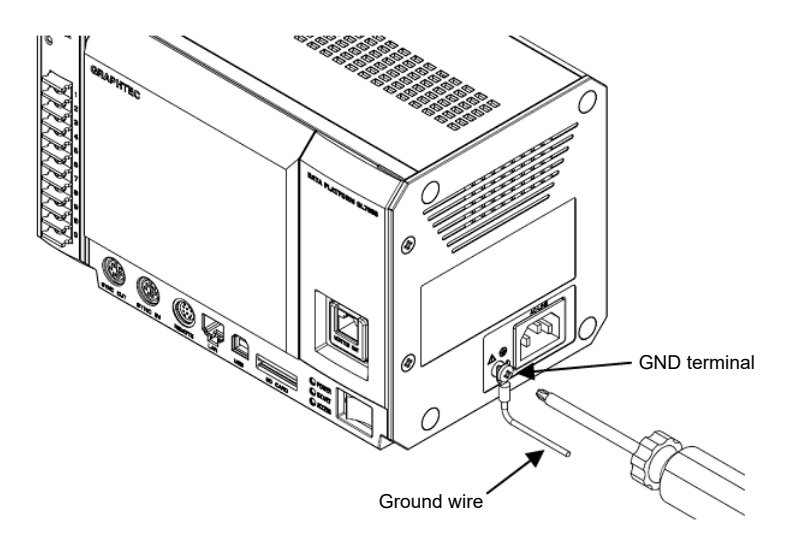

\* In order to prevent an electric shock and a fire, please ground the instrument using a GND terminal. For grounding, use a ground wire with a diameter of at least 0.75 mm².

## <span id="page-8-0"></span>**5. How to install the modules to the GL7000**

To measure with GL7000 requires installation of Amplifier Module sold separately. Example: This section describes the direction to install a Voltage Amplifier Module as an example. (For other Amplifier Modules, see the instructions attached with the each module.)

- 1) Remove the fixed screws (2 each from the top and the bottom of the unit), place the Alarm Module parallel to the GL7000 and slide it in the direction of the arrow to remove the module.
- 2) Remove the fixed screws from the side of the Amplifier Module. (2 places on the chart below)

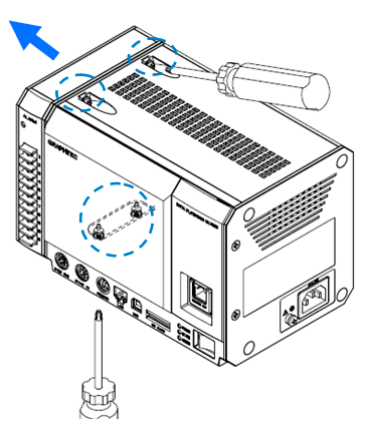

3) Slide the Amplifier Module parallel to the GL7000 and connect.

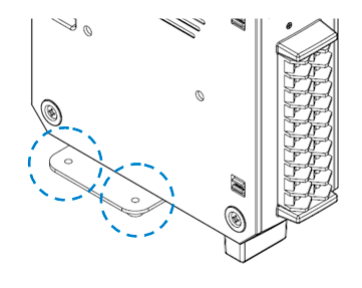

4) In the same manner, return the Alarm Module and attach to the end and fasten the center down with screws. (Recommended tightening torque: 4kgf/ cm). Tighten the upper screws first then the lower screws.

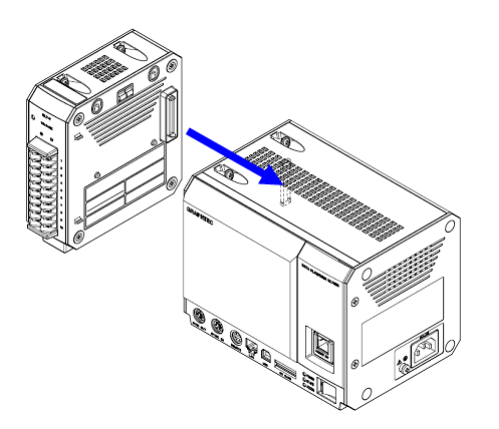

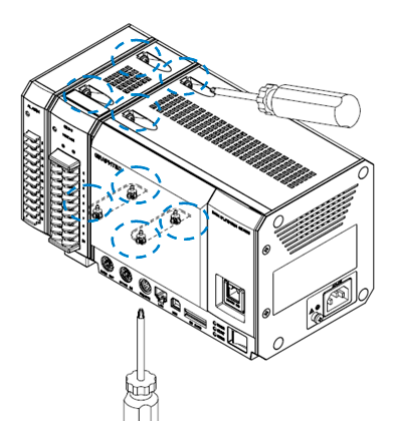

\* When installing multiple modules, install one at a time. Make sure to fasten with screws before installing the next module.

GL7000 offers wide variety of measuring objects by adding ampifier modules to the instruments. A maximum of 10 Amplifier Modules can be added, up to112ch possible channels. The Logic/Pulse can be selected individually for each module (16ch/module).

The maximum use of the Logic function is 7 modules (112ch).

The maximum use of the Pulse function is 2 modules (32ch).

The maximum connection of every type of Amplifier Module is 10 modules (112ch maximum).

For external memory installation, an SD card slot (SDHC equivalent, maximum approx.

32GB) is included as standard equipment (\* SD cards not provided by Graphtec). An SSD 128GB is available as an option. (However, 1 file cannot exceed 4GB)

## <span id="page-9-0"></span>**6. GL-Connection software**

The GL-Connection is a PC software for managing and measuring on the GL7000. The GL-Connection (included as standard) will do the following:

- ・ Operate the GL7000 (settings reference, recording start, recording stop etc.)
- ・ Record real time data (Real time data recording is possible at 1 ms at the fastest). \*
- ・ Plays back recorded data

Following information lists the basic parts of the GL-Connection. For details, see the GL-Connection instructions on the CD-ROM.

### **6-1. Necessary requirements**

To install the software, use a PC that satisfies the conditions mentioned below.

- ・ OS: Windows 7 (32/64bit) (\* Starter Edition is not supported) Windows 8 / 8.1 (32/64bit)
	- Windows 10 (32/64bit)
- ・ CPU: Intel Core 2 Duo or higher is recinnebded
- ・ Memory: 1GB or higher is recommended
- ・ HDD: 32GB of empty hard drive space is needed to install the software.
- ・ Display: 800x600 resolution or above, 65,535 colors or more (16-bit or above)
- ・ Other: CD-ROM drive (when installing from CD), USB port and LAN port are required

### **6-2. Installing the USB driver**

When connecting the instrument to a PC via USB, a USB driver must be installed on the PC. By selecting the automatic program "USB Driver Install" on the attached CD-ROM, the USB driver installation will start. For details, see the "Read the USB driver installation instructions" in the instructions.

Start GL7000 Setup Start **Start** Install GL-Connection **Install USB Driver** ad USB Driver Manua ad User's Manual .<br>Read Annlication Manual Open Folder stall Adobe Reade GRAPHTEC **C** 

Installing the USB driver Read the instruction manual for installing the driver

### **6-3. Installing the GL-Connection**

This link guides how to install the GL-Connection application software.

By selecting the automatic program "GL-Connection Install" on the attached CD-ROM, the GL-Connection will launch and the installation will start. Follow the instructions and continue with the installation. The installation of the installation.

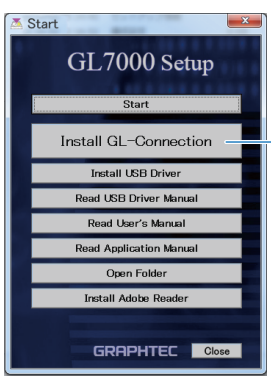

### <span id="page-10-0"></span>**6-4. Connecting GL7000 and PC**

Using either A-B cable for USB or LAN cable, connect GL7000 and PC. After connection is made, turn on the power to the GL7000.

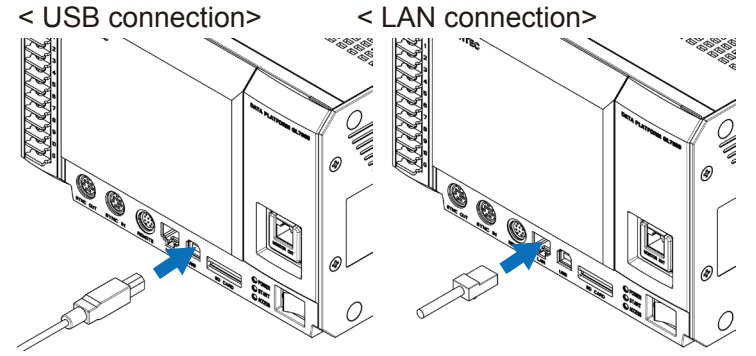

### **6-5. GL7000 Interface Settings**

The instrument has USB and LAN interface settings. Settings can be found on the Config program included in the installation software. From the Windows select "Start"  $\rightarrow$ "Programs (All Programs)"  $\rightarrow$  "Graphtec"  $\rightarrow$  "GL-Connection"  $\rightarrow$  "GLConfig" to launch the software.

USB must be connected to manage GLConfig. Start and select the "Read" button and the information will be accessed and displayed on the screen from the GL7000.

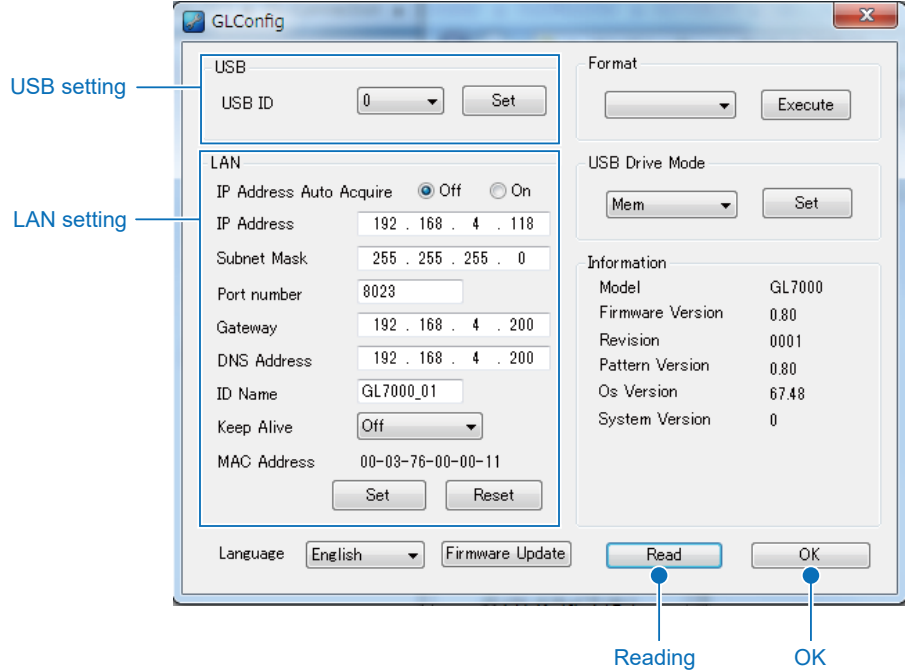

#### 6-5-1. USB connection

Set the equipment ID between 0 and 9, and press the "Set" button. If multiple pieces of equipment are connected via USB, use different number for each equipment.

#### 6-5-2. LAN connection

Adhere to the network environment in use, set the IP address and port number and press the "Set" button. For details, see the instruction manual on the CD-ROM.

For details on GLConfig, see the instruction manual in the CD-ROM.

## <span id="page-11-0"></span>**6-6. Starting the GL-Connection**

To "Start" the software on the Windows OS, select "All Programs"  $\rightarrow$  Graphtec  $\rightarrow$  GL-Connection → GL-Connection to launch the GL-Connection software. LANGUAGE SELECTION is displayed on the first screen. Select the desired language.

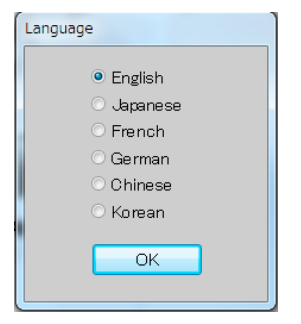

### <span id="page-12-0"></span>**6-7. Connecting the GL-Connection**

### Start the GL-Connection.

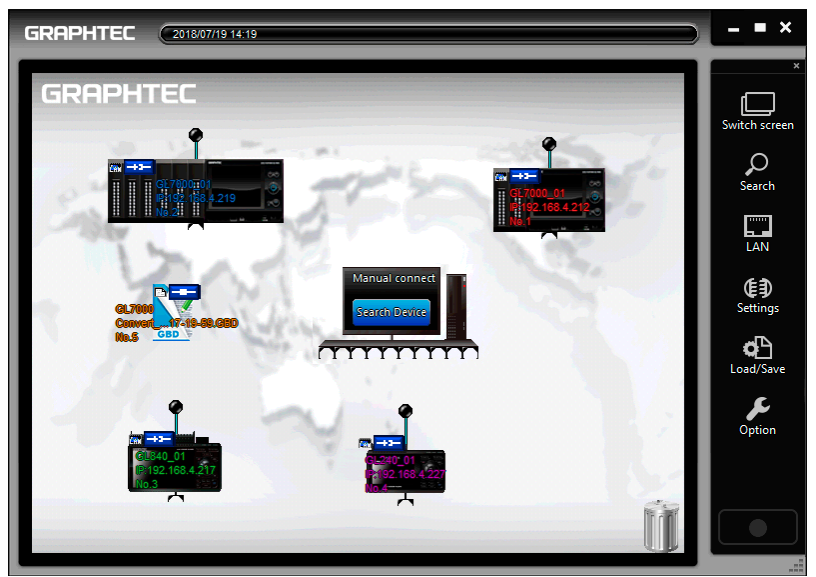

When GL7000 and PC are correctly linked, and when the power to the GL7000 is turned on, your PC will automactically recognize the GL7000 and display the GL7000 icon. If the icon is not displayed, see section "6.5 GL7000 Interface Settings." for more details.

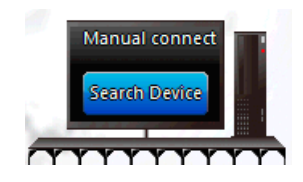

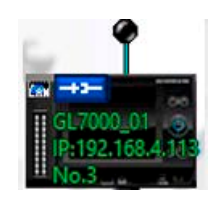

PC icon By clicking on the PC icon, software will search for the GL equipment.

#### 6-7-1. To connect

GL device icon The icon is displayed when there is a connection with GL. Click the blue button to link or drag and drop the dot to the PC to connect.

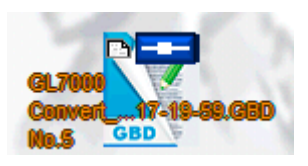

File icon An icon to access file playback and display. Click the icon to start playback of the file.

Click the displayed equipment icon to initiate a connection. During the connection, configuration information is read from the GL7000. When done, the equipment icon and the PC icon show in a connected state.

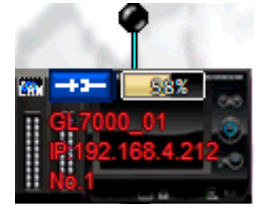

Connection in progress icon status Connection completed status

#### 6-7-2. To disconnect

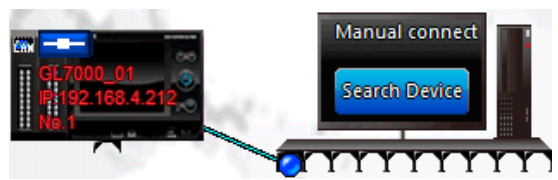

Remove the connection plug of the device icon to disconnect.

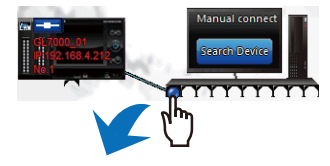

### <span id="page-13-0"></span>**6-8. Description of MAIN screen in GL-Connection**

Press the screen change button on the control panel to change to the main screen. The connection screen and the main screen can be changed at any time.

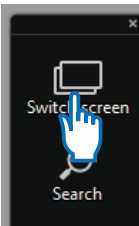

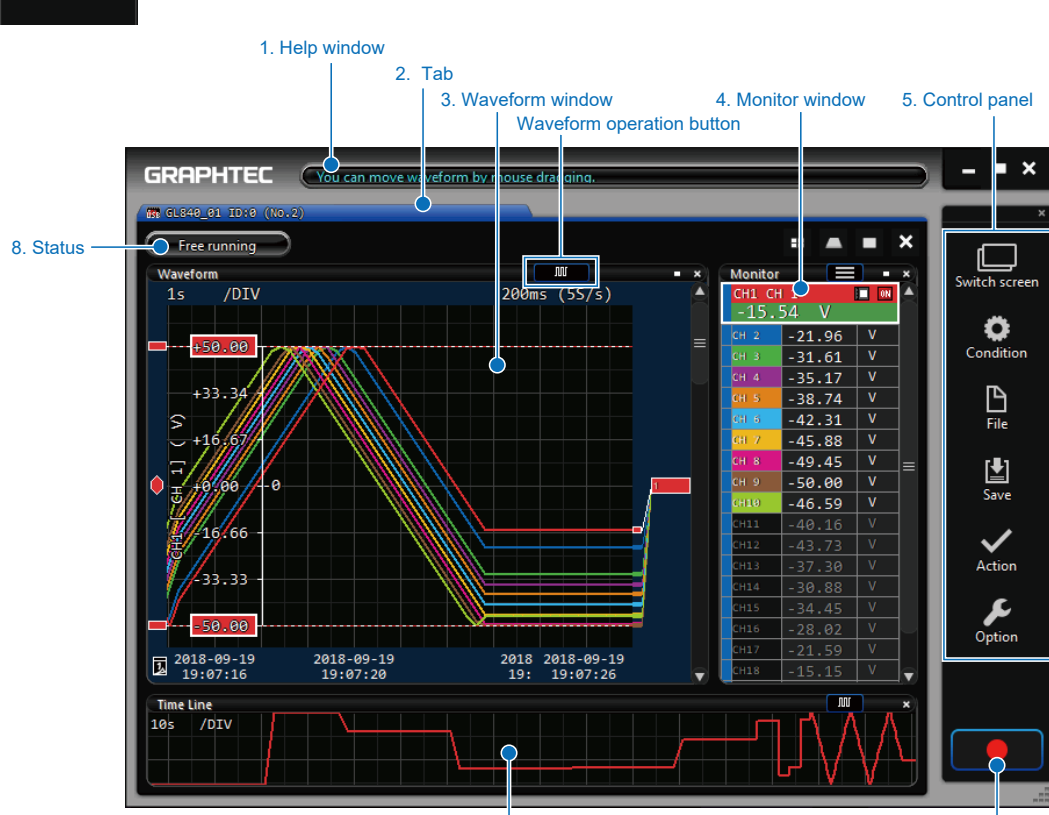

7. Timeline window

6. Recording start / Recording stop button

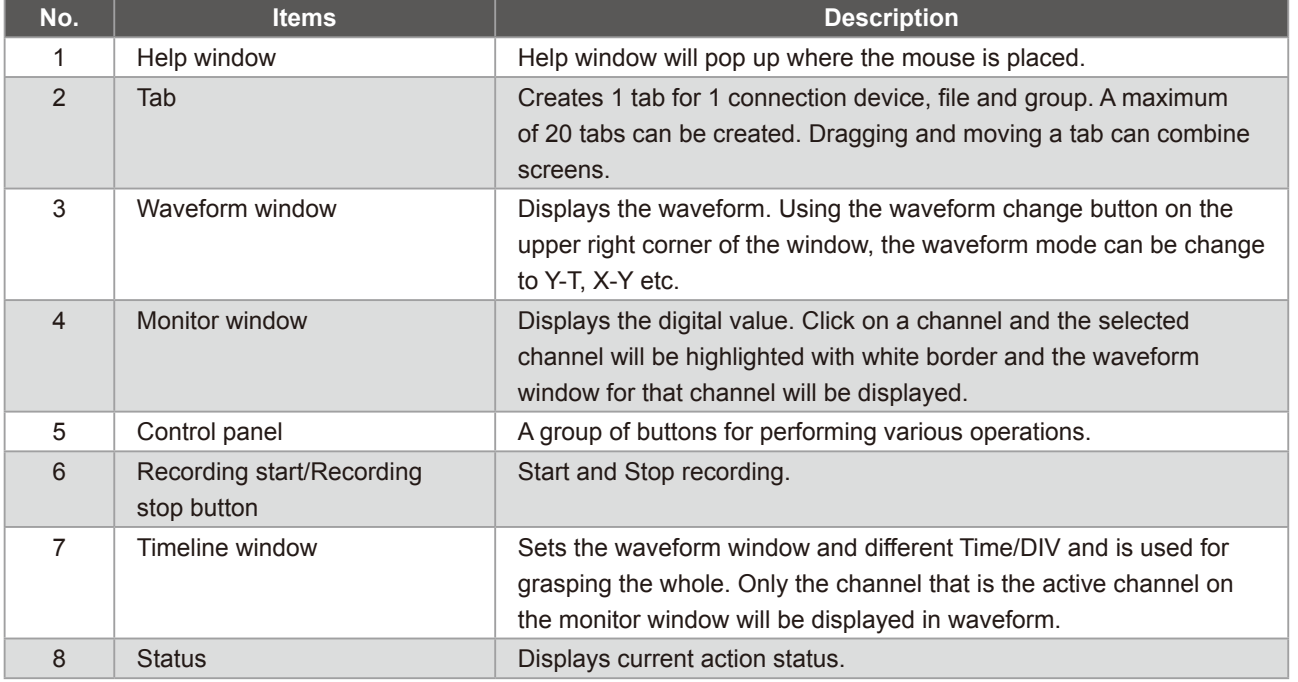

### <span id="page-14-0"></span>**6-9. SETTING screen in GL-Connection**

Push the setting button on the control panel to open the SETTING screen. GL7000 setting items are displayed.

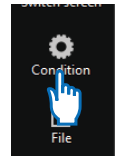

#### 6-9-1. Main menu

The menu screen allows access to various main module settings. By pressing the displayed Amplifier Module, each module's setting screen comes up. The screens for data setting and trigger setting are available below as push buttons. For detailed setting methods, see the applications manual.

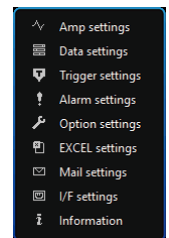

#### 6-9-2. Setting the amplifier

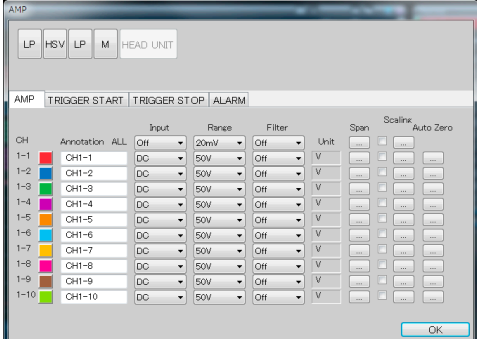

Set the input signal. The input and range can be changed by clicking the mouse on the select item. Any change will be sent to the main module.

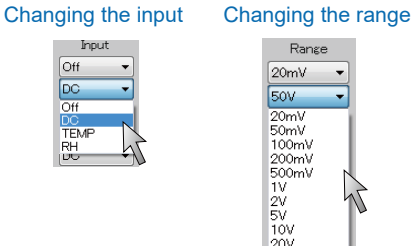

## Range 20mV  $50V$  $\begin{array}{l} 20 \text{mV} \\ 20 \text{mV} \\ 100 \text{mV} \\ 200 \text{mV} \\ 500 \text{mV} \\ 1 \text{V} \\ 2 \text{V} \\ 5 \text{V} \\ 10 \text{V} \\ 20 \text{V} \\ 20 \text{V} \end{array}$

### 6-9-3. Changing the Data settings

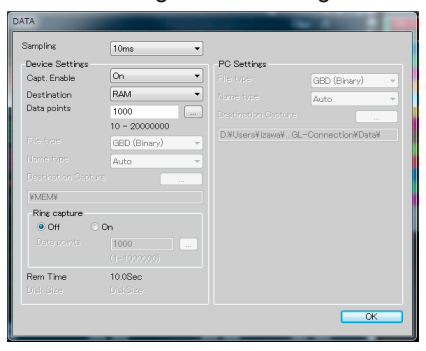

For recording-related settings. Sampling speed and recording destinations can be changed by clicking the mouse on the select item. When any of the set ups are changed, the new conditions are sent to the main module.

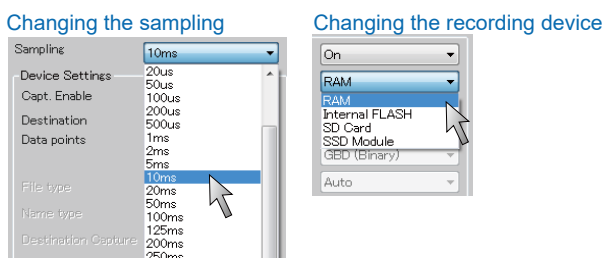

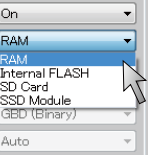

### <span id="page-15-0"></span>**6-10. Recording with GL-Connection software**

### 6-10-1. Record start button

Press the record start/stop button on the control panel to start recording.

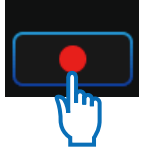

The recording method will differ depending on whether it is recorded on the built-in RAM or on the internal or external disks.

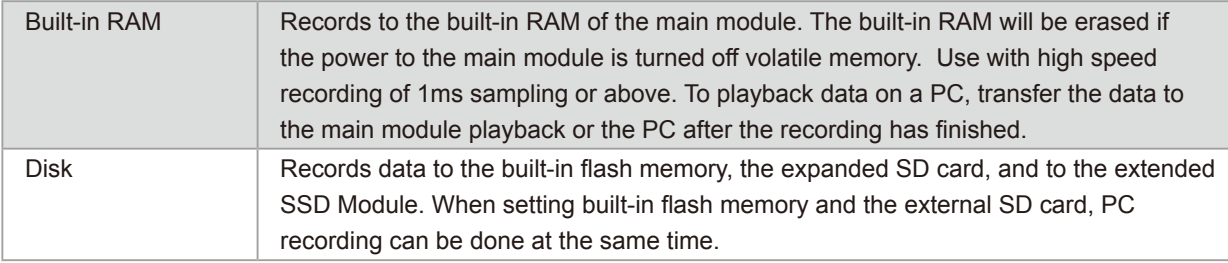

#### 6-10-2. Compressed file

To speed up the reading of data during playback, the software automatically creates 3 compressed files of the recorded data during PC recording. (The 3 files created are, filename\_T1.GMD, filename\_T2.GMD, filename\_T3.GMD)

\* There will be no loss of the signal peak for the compressed file, as the sub-sampling process is based on the signal peak value. Furthermore, if the compressed files are deleted, the data playback response will decline, but data playback is possible. There is no effect on the actual data. For details, see the application manual on the CD-ROM.

#### 6-10-3. Status display

Screen display of instrument status.

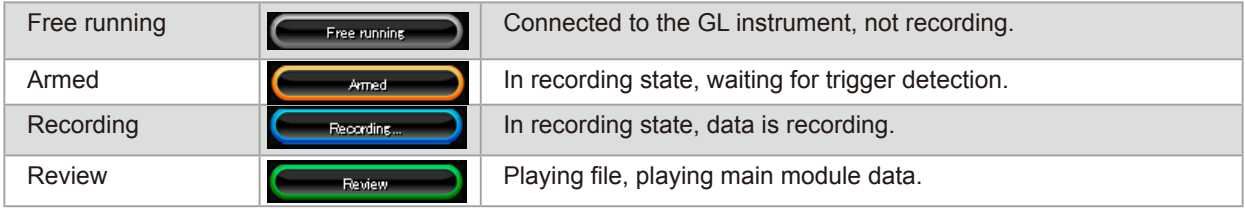

#### 6-10-4. Playback of data file during recording

Recorded data can be reviewed while the instrument is recording. Data files that have finished recording can be replayed. More information is available in "6.12 GL-Connection playback."

### **6-11. To Stop GL-Connection**

By pressing the Awaiting Trigger or the recording start/stop button during recording, the recording will be stopped.

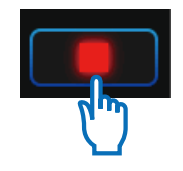

### <span id="page-16-0"></span>**6-12. Replay on GL-Connection**

Data files recorded on the PC and main module data saved on the GL7000 can be replayed and reviewed. For data playback, any signal level value can be displayed by using the cursor, and data can be searched by specified time.

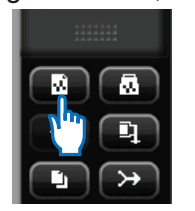

Press [Control Panel] > [File] button > [Review PC (Ctrl + O)]. Select any file in FILE SELECT dialog.

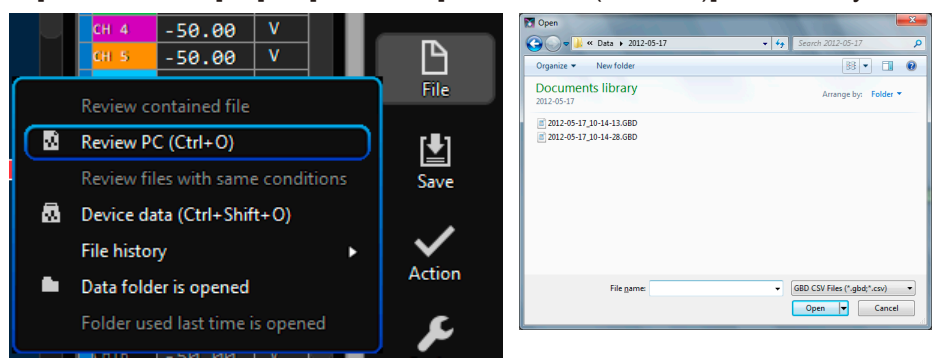

Data replay in progress window

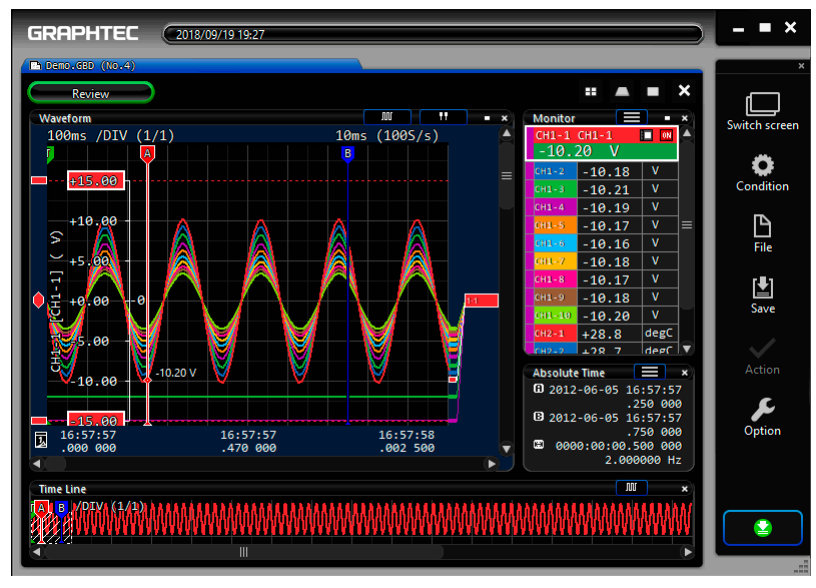

To terminate replay, drag the tab and place the tab into in the recycle bin.

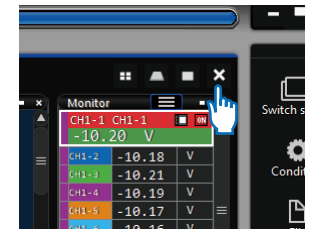

## <span id="page-17-0"></span>**7. Display Module (GL7-DISP)**

Use the optional Display Module, to allow stand-alone measurement. This chapter explains operation using the Display Module.

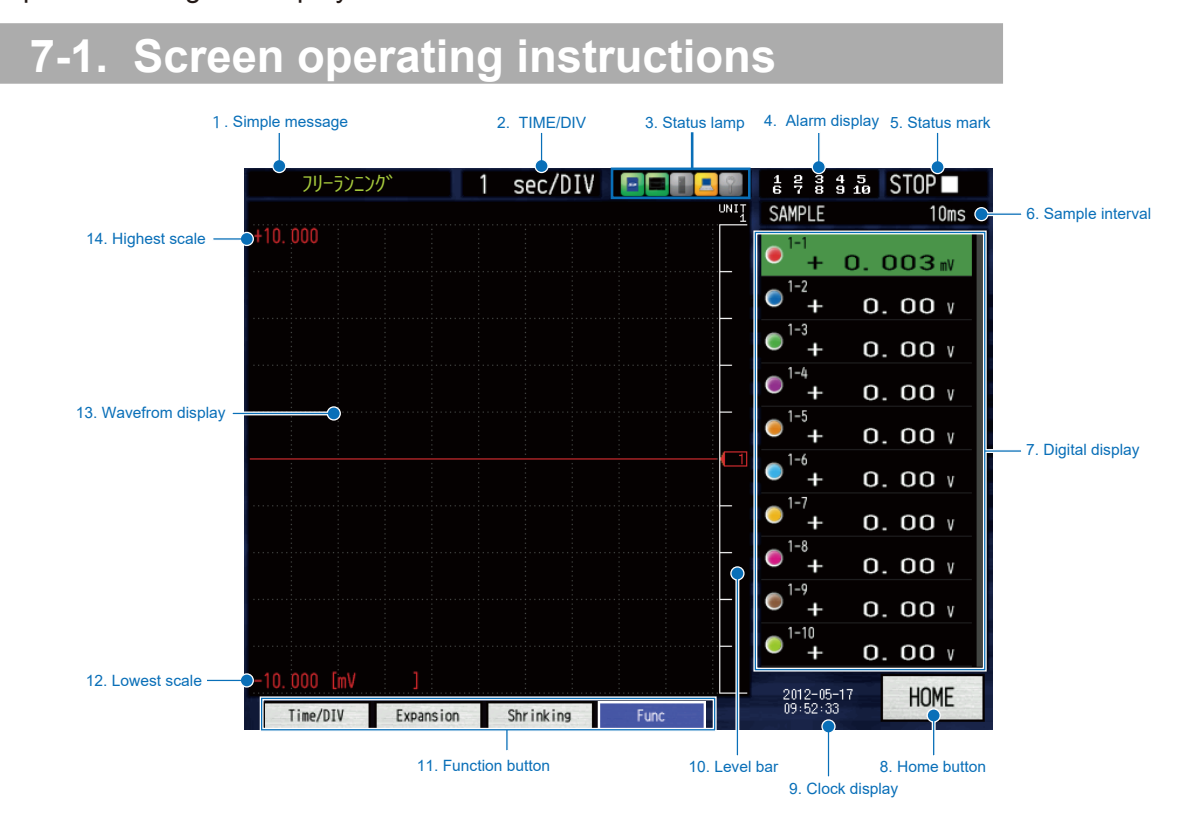

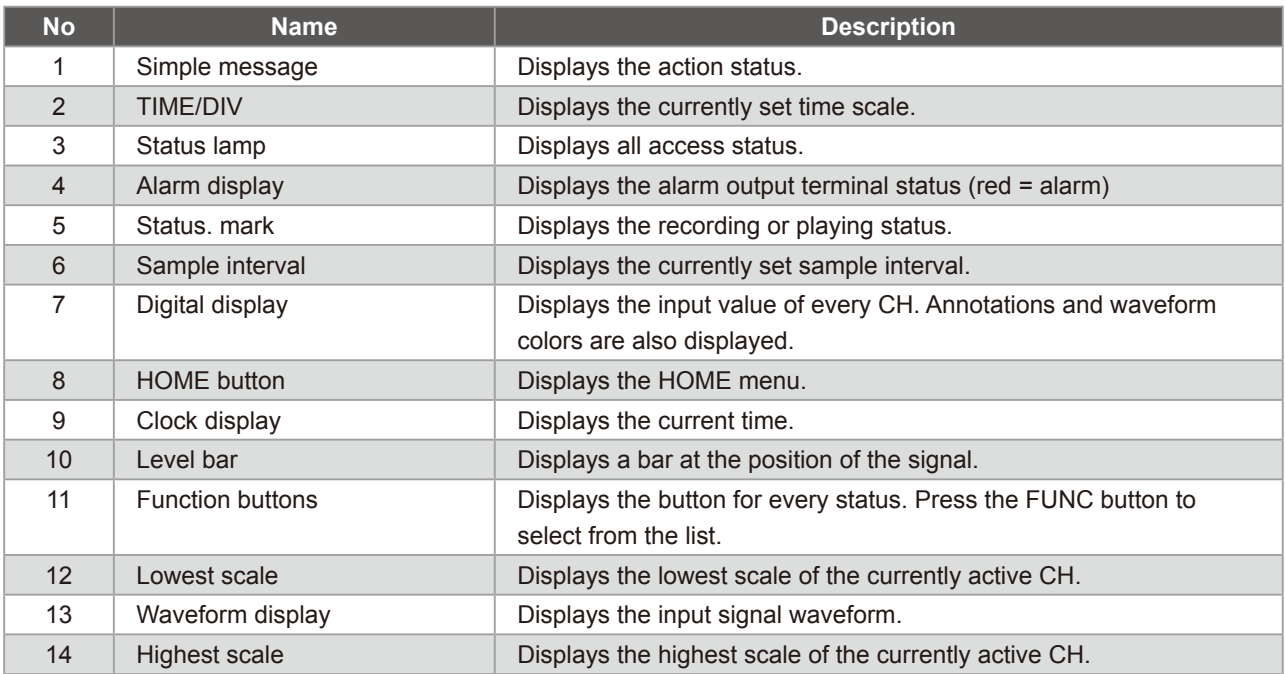

### <span id="page-18-0"></span>**7-2. Touch-screen operations**

The display option is equipped with a touch-screen function. Following are the basic operations for using the Touch-screen feature. Example: change the sample interval.

7-2-1. Pressing a button

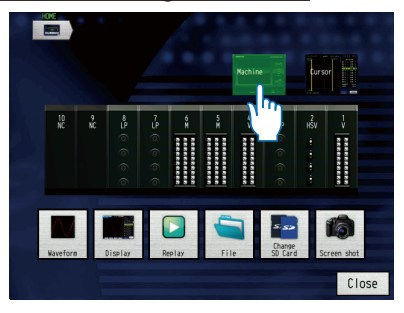

device such as a pen or pencil will not work. Remove gloves etc. and operate it with your fingers. \* Note that operating the touch-screen with a

Since this is a capacitive touch-screen, mechanical

- pointed object may damage the screen.
- \* Do not use with wet hands.

Touch an icon button with your finger to execute it.

#### 7-2-2. Selecting an item

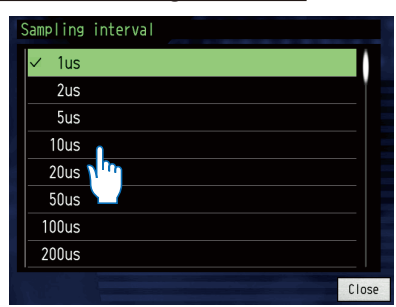

Once touched, highlighted area will change colors

#### 7-2-3. Moving the slide bar

| Range |                 |       |
|-------|-----------------|-------|
|       | $\times$ 100mV  |       |
|       | 200mV           |       |
|       | 500mV           |       |
|       | V<br>1          |       |
|       | 2V              |       |
|       | 5<br>V          |       |
|       | 10 <sub>V</sub> |       |
|       | 20 <sub>V</sub> |       |
|       |                 | Close |

Touch a spot where there is no slide bar. Touch again to confirm.

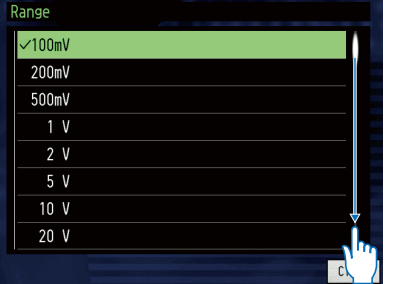

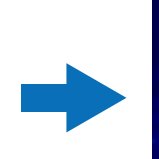

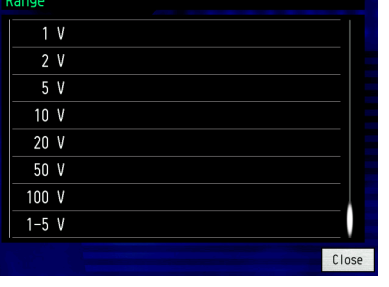

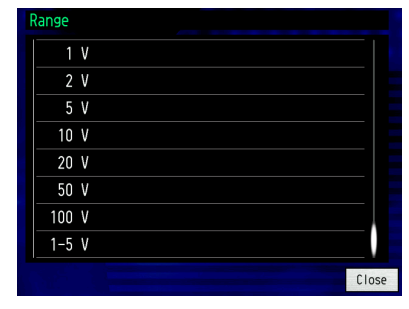

Drag the slide bar (keeping the finger pressed down and move the bar by tracing your finger)

For details on the settings, see the instruction manual on the CD-ROM.

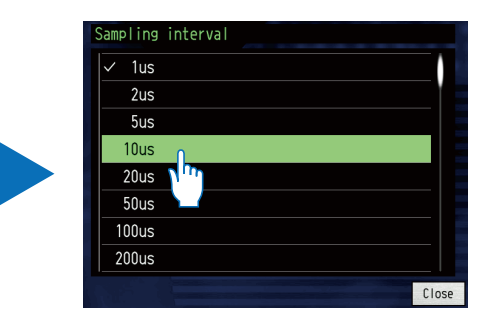

Touch again or double click to confirm.

## <span id="page-19-0"></span>**7-3. Description of the operation keys**

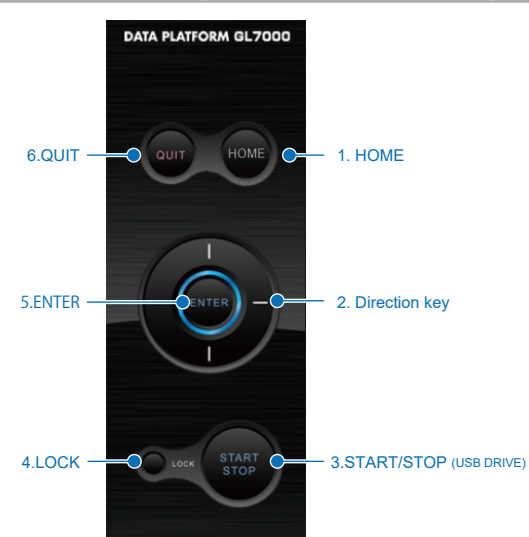

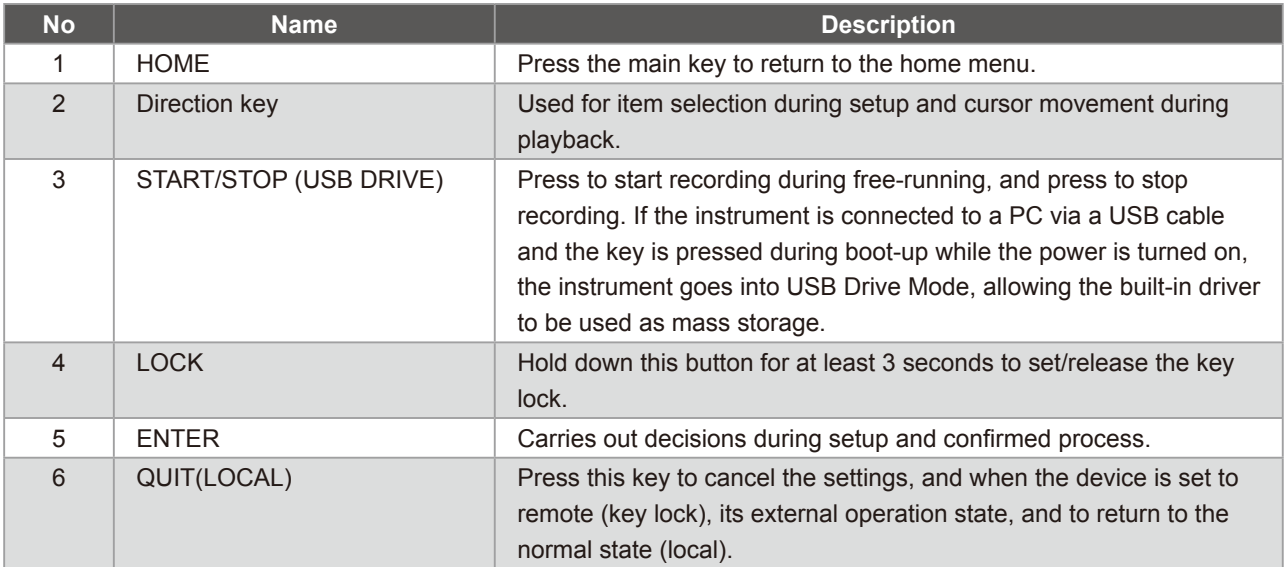

## <span id="page-20-0"></span>**7-4. Description of the HOME screen**

Press "Home" on the screen or the HOME key, to display the home menu. (Chart below) Press the icons to perform the following settings. Here we explain the icons displayed on the home menu.

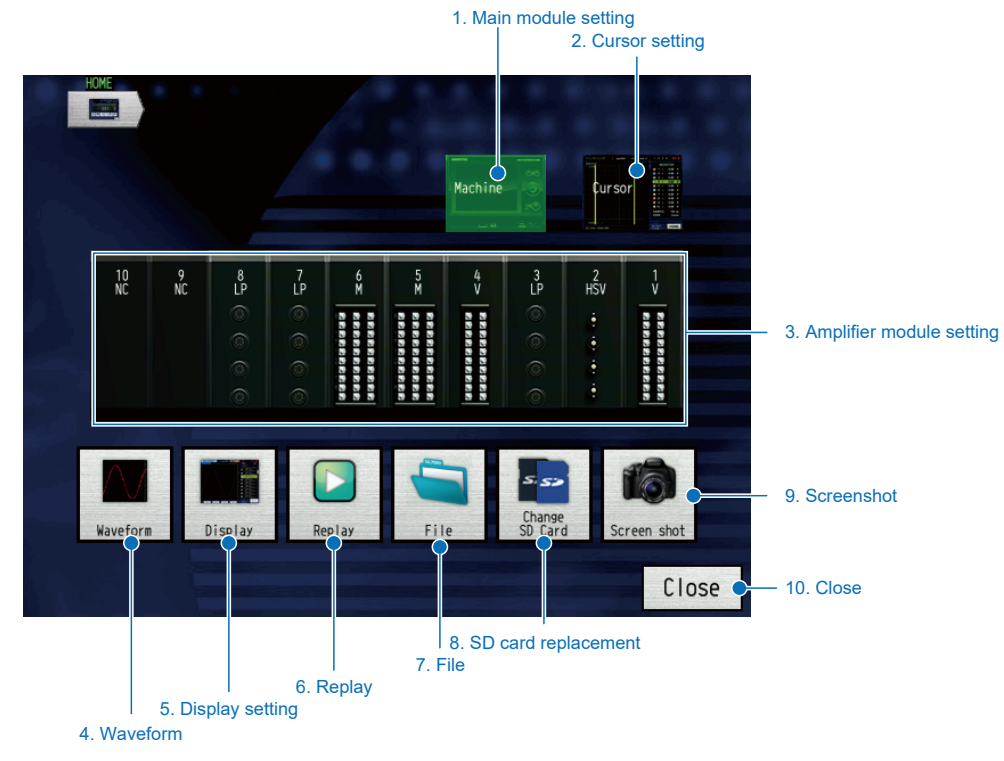

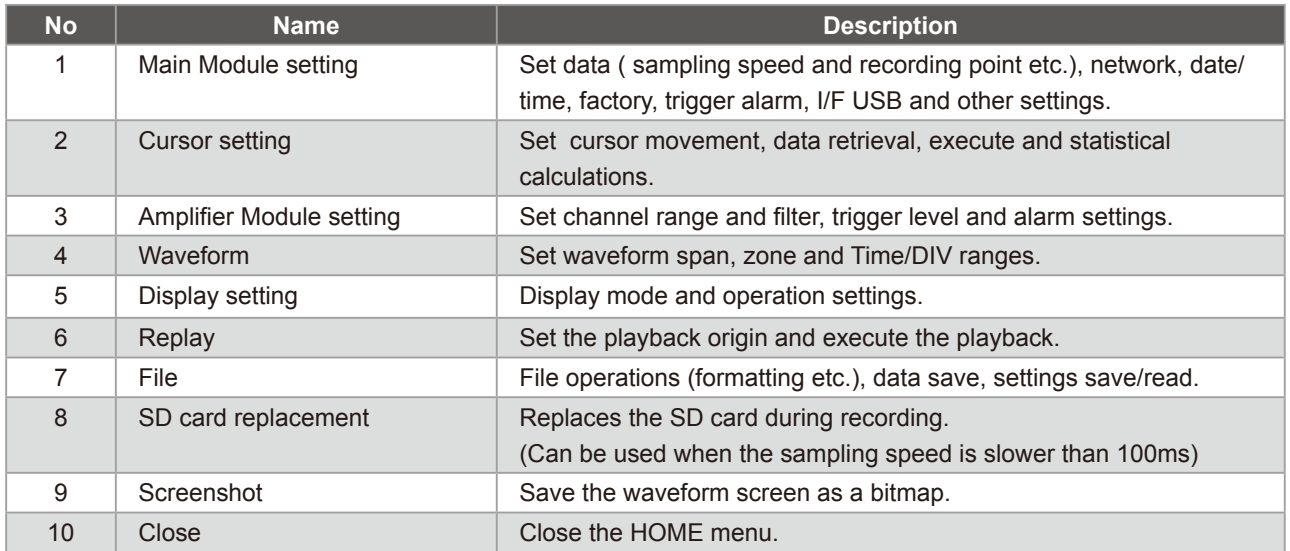

For details on the settings, see the instruction manual on the CD-ROM.

# <span id="page-21-0"></span>**8.Specifications**

## **8-1. Standard specifications**

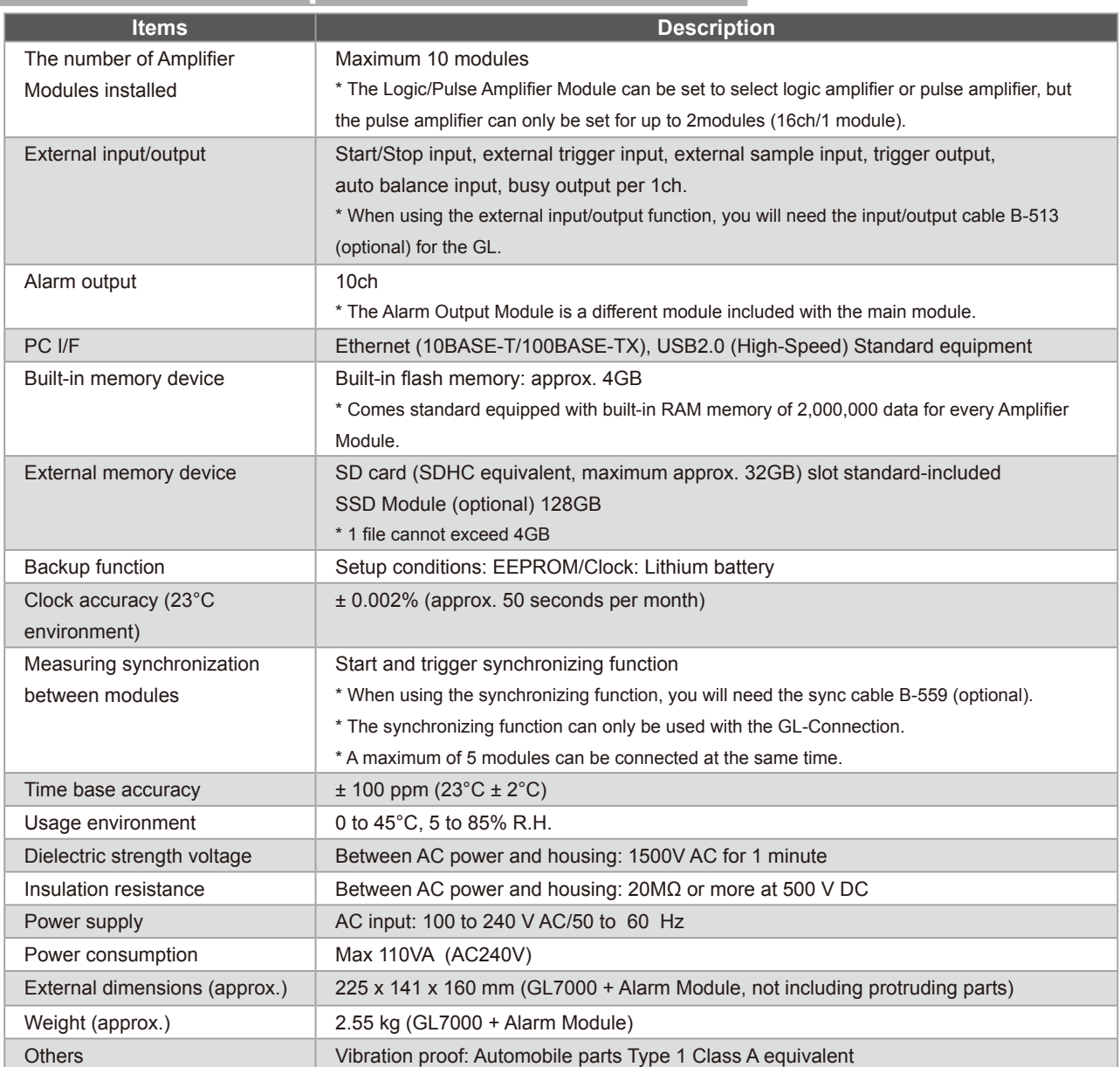

## **8-2. External input/output function**

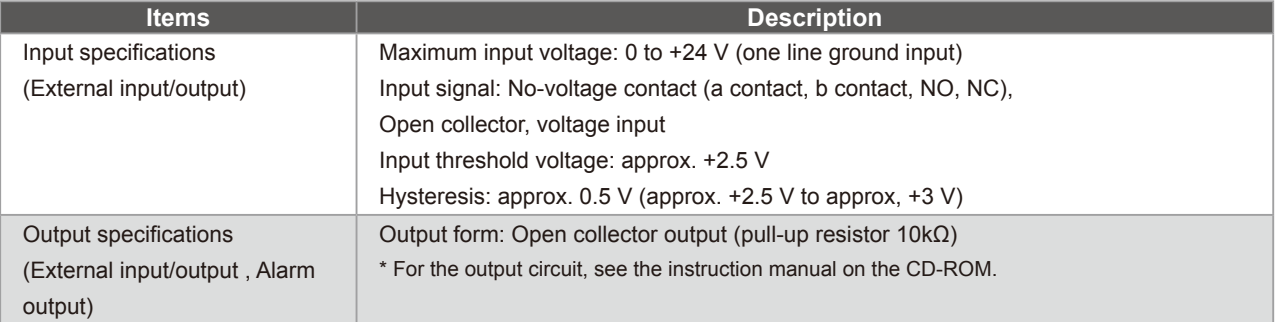

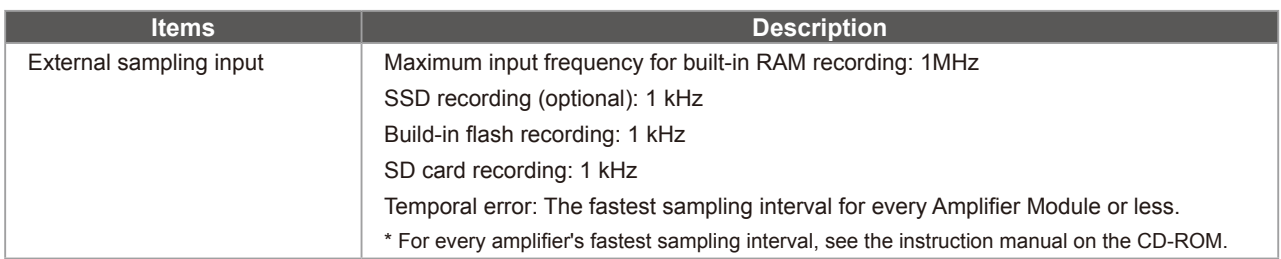

#### Registered trademarks

・ Microsoft and Windows are registered trademarks or brands of the US Microsoft Corporation in the USA and other countries.

・ Other company names and product names mentioned here are registered trademarks or brands of their respective companies.

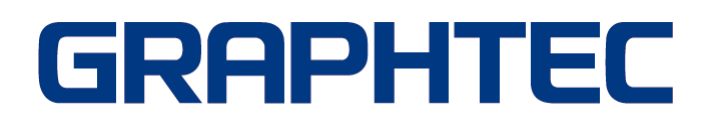

●Specifications are subject to change without notice.

GL7000 Quick Start Guide (GL7000-UM-855)

November 1, 2018 1st edition-01

GRAPHTEC CORPORATION